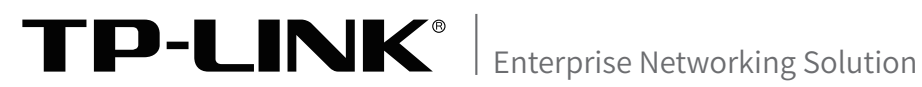

# 安装手册

万兆上联三层网管交换机 TL-SH7428F

万兆上联堆叠式三层网管交换机 TL-SH6428F/TL-SH6428 TL-SH7452/TL-SH7452F/TL-SH7428

万兆上联堆叠式三层网管PoE交换机 TL-SH6428P

声明

Copyright © 2023 普联技术有限公司 版权所有,保留所有权利

未经普联技术有限公司明确书面许可,任何单位或个人不得擅自仿制、复制、誊抄或转译本手册部分或全部内 容,且不得以营利为目的进行任何方式(电子、影印、录制等)的传播。

TP-LINK<sup>®</sup>为普联技术有限公司注册商标。本手册提及的所有商标,由各自所有人拥有。本手册所提到 的产品规格和资讯仅供参考,如有内容更新,恕不另行通知。除非有特殊约定,本手册仅作为使用指导,所作 陈述均不构成任何形式的担保。

## 相关文档

除本安装手册外,TP-LINK官网还提供了《用户手册》、《命令行手册》和《防雷安 装手册》。如需获取最新产品资料,请登录http://www.tp-link.com.cn。

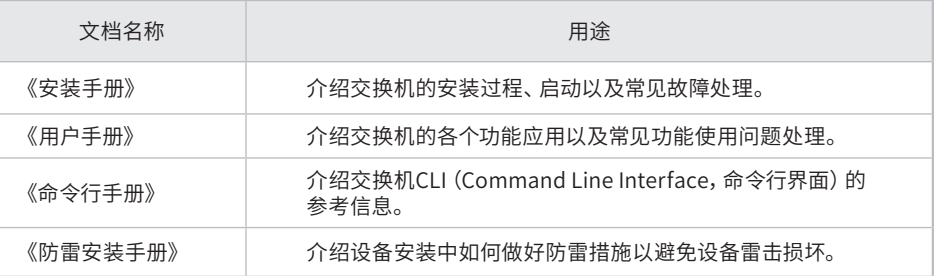

如果通过相关文档的指导仍不能解决问题,请您直接联系TP-LINK技术支持服务 中心,我们将为您提供技术支持服务。

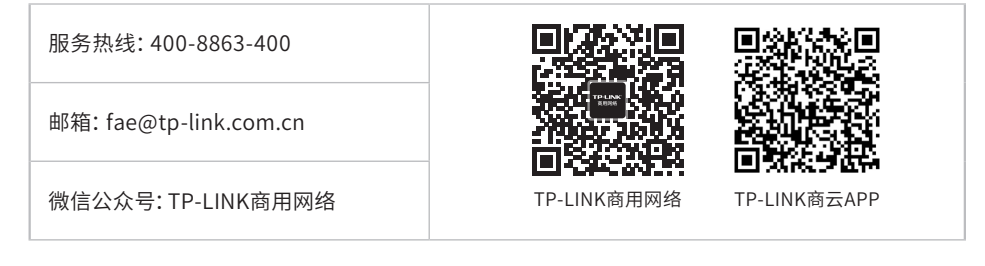

## 安装手册简介

本安装手册主要介绍交换机的硬件特性、安装方法以及在安装过程中应注意事 项。

本手册包括以下章节:

第1章:产品介绍。简述交换机的基本功能特性并详细介绍外观信息。

第2章:产品安装。指导交换机的硬件安装方法以及注意事项。

第3章:硬件连接。指导交换机与其他设备之间的连接及注意事项。

第4章:配置指南。指导通过WEB登录、本地登录、远程登录和云管理配置交换 机。

附录A:常见故障处理。

附录B:技术参数规格。

附录C:连接光口补充说明。

附录D:产品保修卡

附录E:有毒有害物质含量声明

说明:在安装设备之前及安装设备过程中为避免可能出现的设备损坏及人身伤害,请仔细 阅读本手册相关内容。

阅读对象

本手册适合下列人员阅读:

网络工程师

网络管理员

约定

本手册中产品图片仅为示意,端口数量、类型和位置等请以实际机型为准。如无特 别说明,均以TL-SH6428F机型为例介绍。

本手册采用了如下几种醒目标志来表示操作过程中应该注意的地方,这些标志的 含义如下:

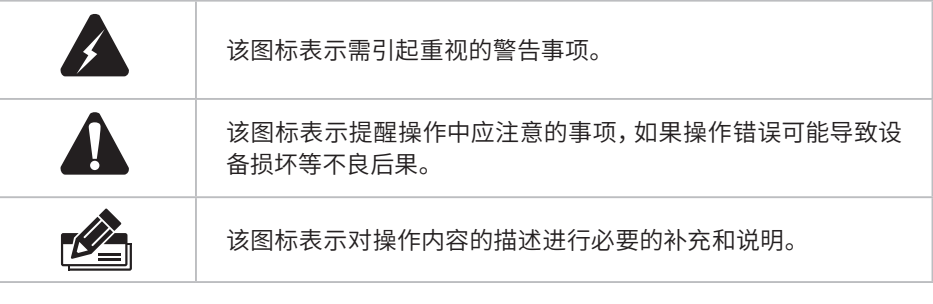

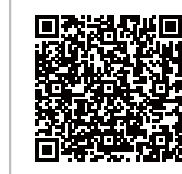

产品规格标贴位于设备底部, 扫描二维码可查看安规符号释义。

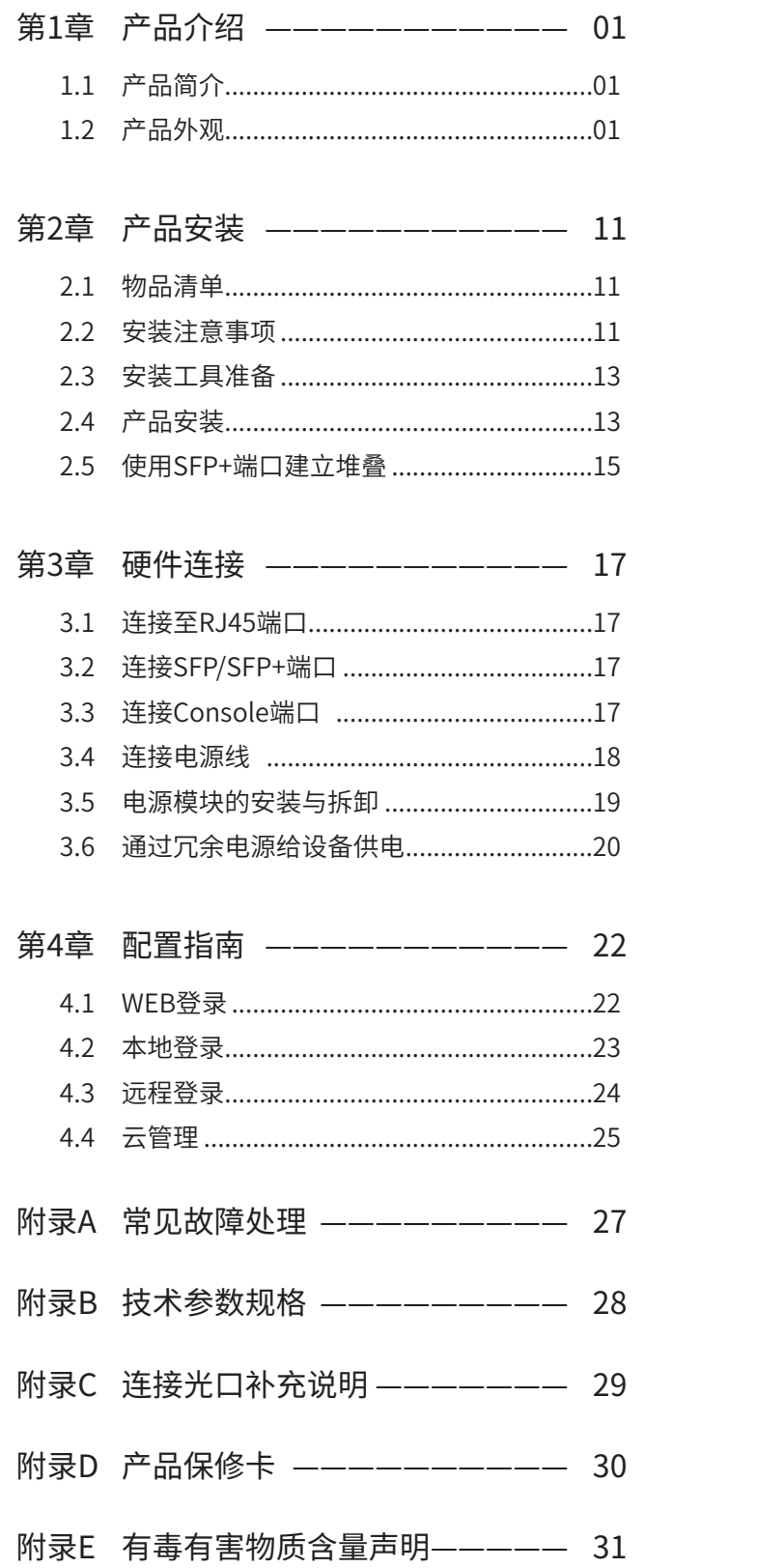

## $1.1$ 产品简介

TL-SH6428/TL-SH6428F/TL-SH6428P/TL-SH7428/TL-SH7428F/TL-SH7452/TL-SH7452F 是普联技术有限公司为构建完整的较大规模网络组网方案,自主研发设计的三层网管 交换机,提供千兆接入和万兆上联端口,支持三层路由协议、TP-LINK商用云平台、堆 叠等功能,是校园网、中小型企业网、分支机构理想的汇聚或接入交换机。

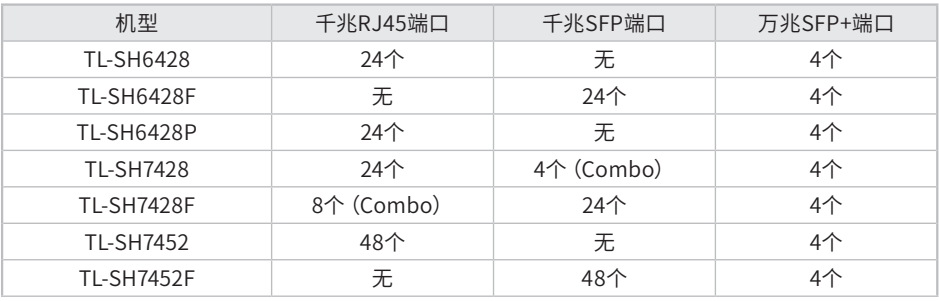

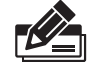

说明:TL-SH6428P支持IEEE 802.3af/at标准PoE供电,整机PoE供电功率384W。

## 1.2 产品外观

#### ■ 前面板

TL-SH6428前面板如下图所示。

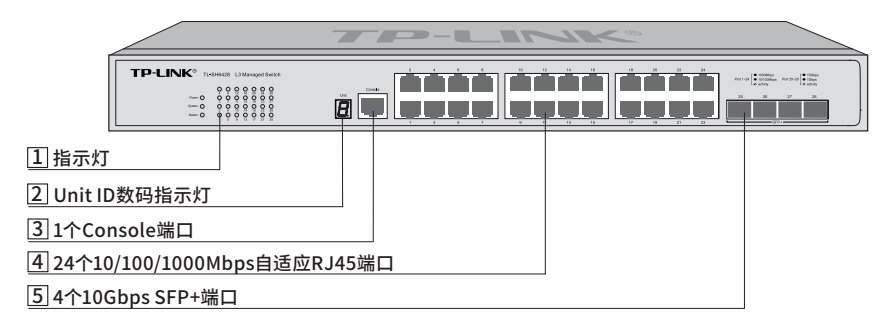

图1-1 TL-SH6428前面板示意图

#### 1 指示灯

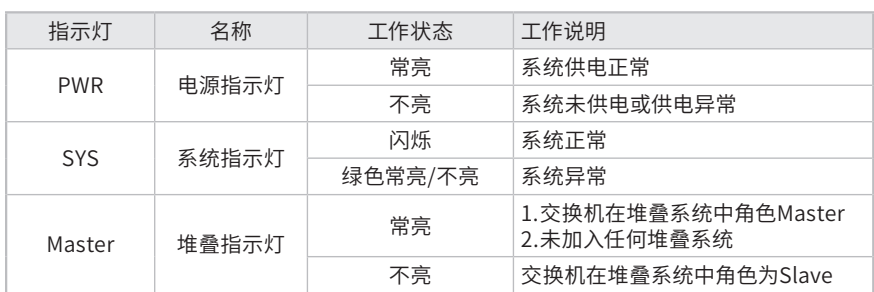

| 指示灯       | 名称    | 工作状态 | 工作说明            |
|-----------|-------|------|-----------------|
| $1-24$    | 端口指示灯 | 绿色常亮 | 端口工作在1000Mbps   |
|           |       | 黄色常亮 | 端口工作在10/100Mbps |
|           |       | 闪烁   | 端口正在传输数据        |
|           |       | 不亮   | 端口未连接设备         |
| $25 - 28$ | 端口指示灯 | 绿色常亮 | 端口工作在10Gbps     |
|           |       | 黄色常亮 | 端口工作在1000Mbps   |
|           |       | 闪烁   | 端口正在传输数据        |
|           |       | 不亮   | 端口未连接设备         |
|           |       |      |                 |

表1-1 指示灯工作状态描述

#### 2 Unit ID数码指示灯

用于显示交换机在堆叠系统中的成员编号。若交换机未加入任何堆叠系统,则显示 系统的默认成员编号。

3 Console端口

Console端口用于和计算机或其他终端的串口相连以管理或配置交换机。

4 24个10/100/1000Mbps 自适应RJ45端口

端口1~24支持十兆/百兆/千兆速率数据传输。

#### 5 10Gbps SFP+端口

端口25~28是万兆SFP+光纤模块扩展插槽。SFP+端口推荐搭配TP-LINK万兆光模 块、电口模块或电缆使用,用户可根据实际组网需求灵活选择介质。例如万兆单模 光模块TL-SM512LS、万兆多模光模块TL-SM512LM、万兆电口模块TL-SM510U、 万兆电缆TL-TC532。

TL-SH6428P前面板如下图所示。

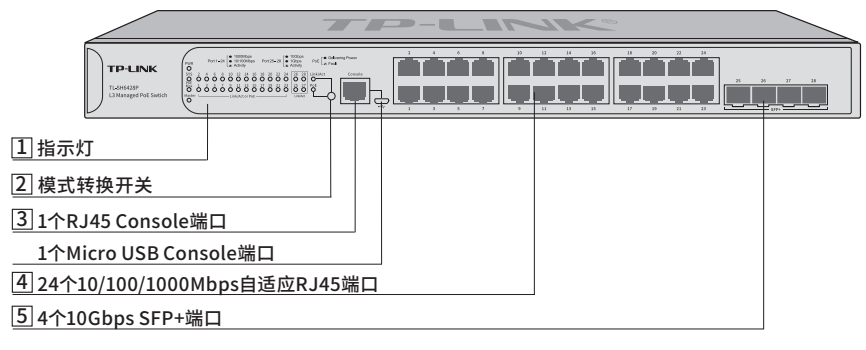

#### 图1-2 TL-SH6428P前面板示意图

#### 1 指示灯

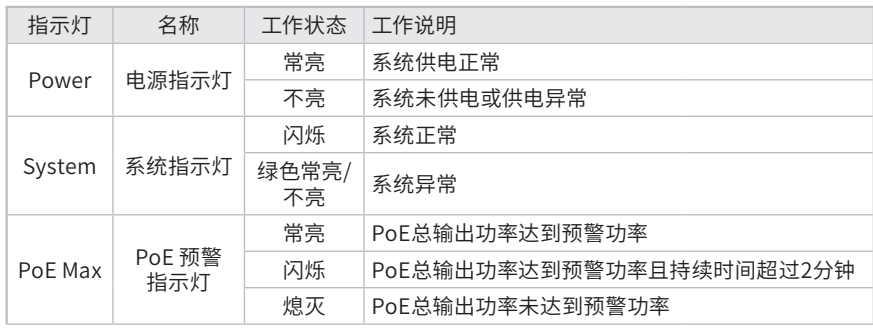

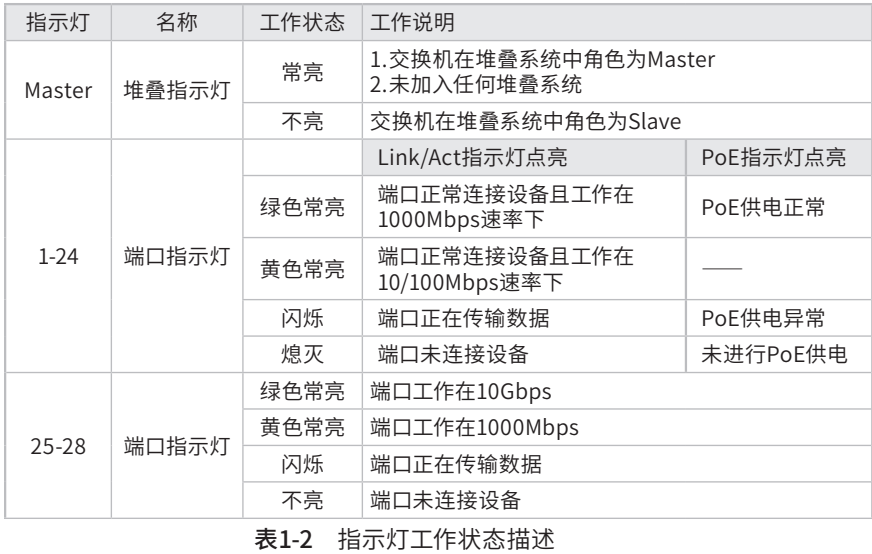

#### 2 模式转换开关

模式转换开关用于切换1-24端口指示灯的指示状态。按下模式转换开关,1-24端口 指示灯切换为PoE指示灯状态,超过2min后会自动切回Link/Act状态。

#### 3 1个Console端口

Console端口用于和计算机或其他终端的串口相连以管理交换机。TL-SH6428P提 供1个Micro USB Console端口和1个RJ45 Console端口,两个端口不能同时使用, 同时连接时只有Micro USB Console端口生效。

#### 4 24个10/100/1000Mbps 自适应RJ45端口

端口1~24支持十兆/百兆/千兆速率数据传输,支持IEEE 802.3af/at标准PoE供电, 整机PoE供电功率达384W,预警功率377W。每个端口对应一个指示灯。

#### 5 4个10Gbps SFP+端口

端口25~28为10Gbps SFP+端口,支持SFP+光纤模块或SFP+电缆。每个端口对应 一个端口指示灯,分别标识为25、26、27、28。

推荐使用TP-LINK公司的万兆光/电模块,例如多模万兆光模块TL-SM531LM和单模 万兆光模块TL-SM512LS-10KM。推荐使用TP-LINK公司的万兆电缆,例如1米万兆 SFP+电缆TL-TC532-1和3米万兆SFP+电缆TL-TC532-3。

TL-SH6428F前面板如下图所示。

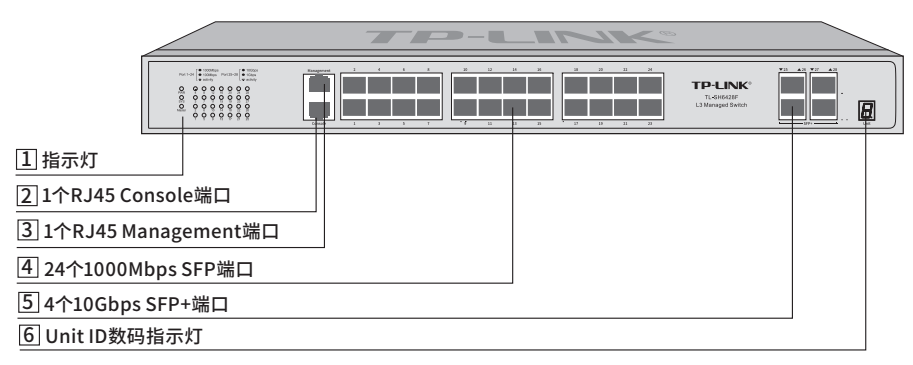

#### 图1-3 TL-SH6428F前面板示意图

#### 1 指示灯

| 指示灯        | 名称    | 工作状态    | 工作说明                               |
|------------|-------|---------|------------------------------------|
| <b>PWR</b> | 电源指示灯 | 常亮      | 系统供电正常                             |
|            |       | 不亮      | 系统未供电或供电异常                         |
| <b>SYS</b> | 系统指示灯 | 闪烁      | 系统正常                               |
|            |       | 绿色常亮/不亮 | 系统异常                               |
|            |       | 红色常亮    | 风扇工作异常                             |
| Master     | 堆叠指示灯 | 常亮      | 1.交换机在堆叠系统中角色Master<br>2.未加入任何堆叠系统 |
|            |       | 不亮      | 交换机在堆叠系统中角色为Slave                  |
| $1 - 24$   | 端口指示灯 | 绿色常亮    | 端口工作在1000Mbps                      |
|            |       | 黄色常亮    | 端口工作在100Mbps                       |
|            |       | 闪烁      | 端口正在传输数据                           |
|            |       | 不亮      | 端口未连接设备                            |
| $25 - 28$  | 端口指示灯 | 绿色常亮    | 端口工作在10Gbps                        |
|            |       | 黄色常亮    | 端口工作在1000Mbps                      |
|            |       | 闪烁      | 端口正在传输数据                           |
|            |       | 不亮      | 端口未连接设备                            |

表1-3 指示灯工作状态描述

#### 2 Console端口

Console端口用于和计算机或其他终端的串口相连以管理或配置交换机。

#### 3 Management端口

Management端口是交换机管理口, IP地址: 10.20.30.40, 用于登录交换机的Web 管理界面。Management端口仅用于管理,不参与交换机业务端口的数据转发。

#### **4 1000Mbps SFP端口**

端口1~24是千兆SFP光纤模块扩展插槽,分别对应端口状态指示灯1~24。

推荐搭配TP-LINK千兆光模块或电口模块使用,例如千兆单模光模块TL-SM312LS、 千兆多模光模块TL-SM312LM、千兆电口模块TL-SM310U。

#### 5 10Gbps SFP+端口

端口25~28是万兆SFP+光纤模块扩展插槽,分别对应端口状态指示灯25~28。

SFP+端口推荐搭配TP-LINK万兆光模块、电口模块或电缆使用,用户可根据实际 组网需求灵活选择介质。例如万兆单模光模块TL-SM512LS、万兆多模光模块TL-SM512LM、万兆电口模块TL-SM510U、万兆电缆TL-TC532。

6 Unit ID数码指示灯

用于显示交换机在堆叠系统中的成员编号。若交换机未加入任何堆叠系统,则显示 系统的默认成员编号。

#### TL-SH7428前面板如下图所示。

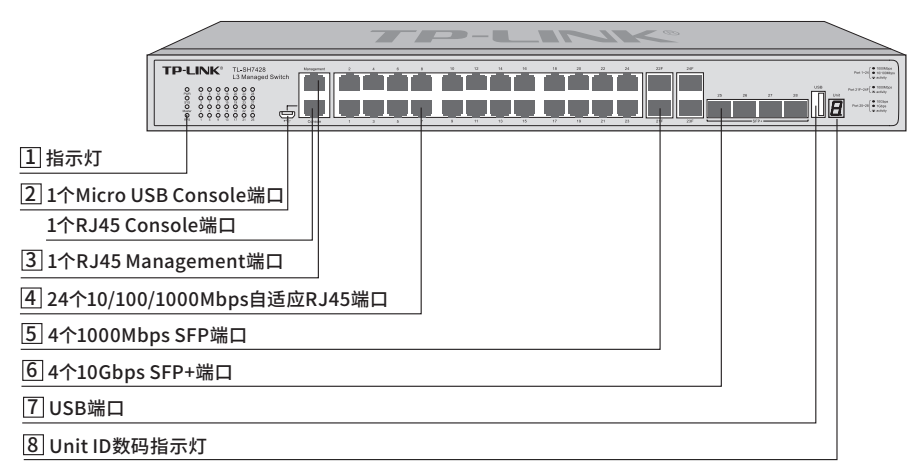

图1-4 TL-SH7428前面板示意图

TL-SH7428F前面板如下图所示。

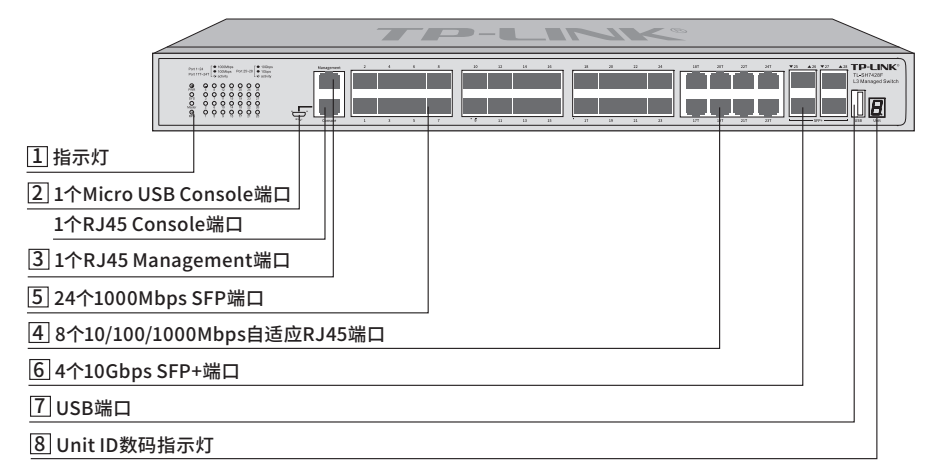

图1-5 TL-SH7428F前面板示意图

TL-SH7452前面板如下图所示。

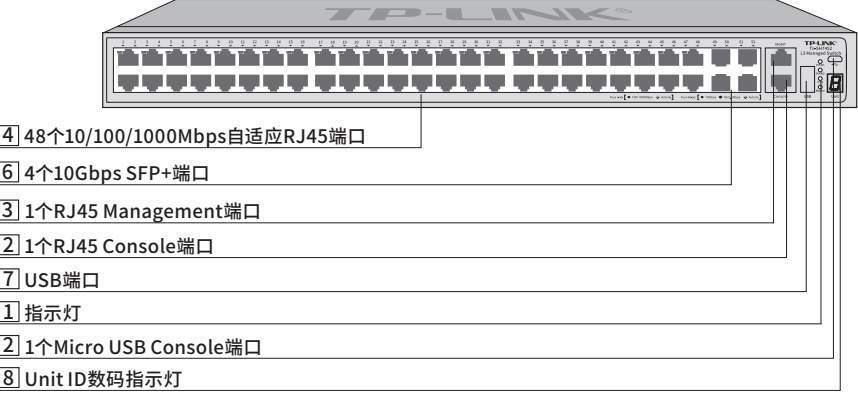

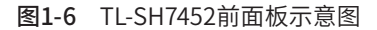

#### TL-SH7452F前面板如下图所示。

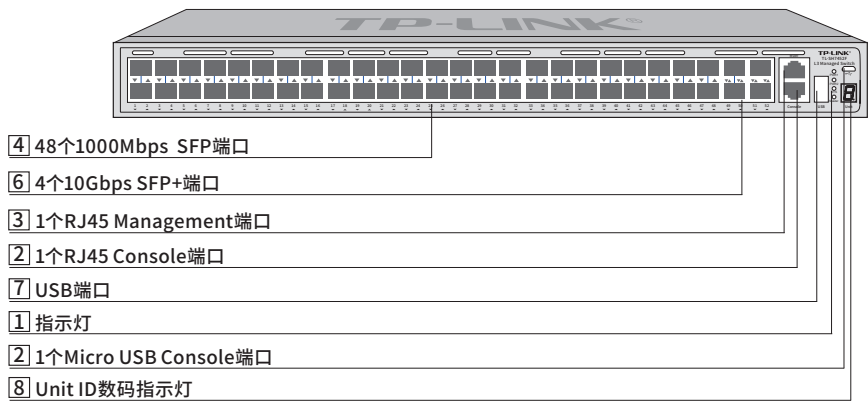

#### 图1-7 TL-SH7452F前面板示意图

#### 1 指示灯

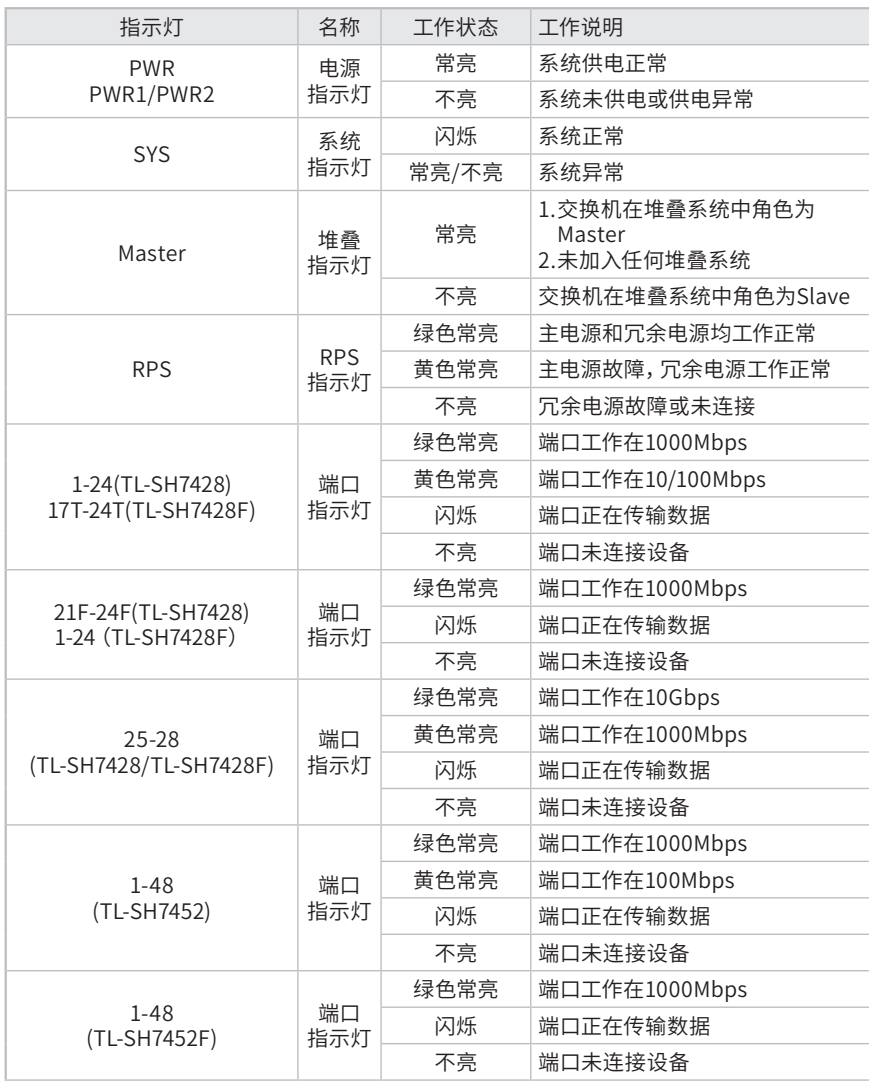

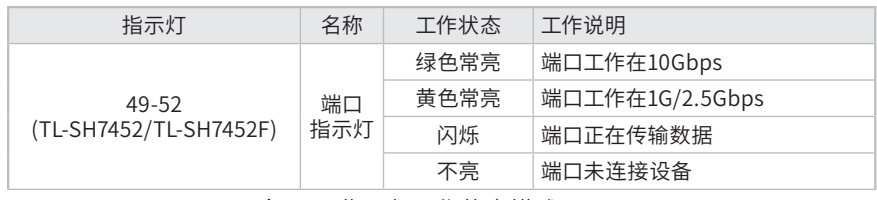

表1-4 指示灯工作状态描述

#### 2 Console端口

Console端口用于和计算机或其他终端的串口相连以管理或配置交换机。

TL-SH7428/TL-SH7428F/TL-SH7452/TL-SH7452F提供1个Micro USB Console端 口和1个RJ45 Console端口,两个端口不能同时使用,同时连接时只有Micro USB Console端口生效。

#### 3 Management端口

Management端口是交换机管理口, IP地址: 10.20.30.40, 用于登录交换机的Web 管理界面。Management端口仅用于管理,不参与交换机业务端口的数据转发。

#### 4 10/100/1000Mbps 自适应RJ45端口

TL-SH7428端口1~24、TL-SH7428F端口17T~24T均支持十兆/百兆/千兆速率数据 传输。每个端口对应一个Link/Act指示灯。

TL-SH7428F的RJ45端口17T~24T分别与SFP端口17~24组成Combo口, Combo 口中的两个端口不能同时使用,否则只有SFP口工作,对应的RJ45端口将失效。

TL-SH7452端口1~48均支持十兆/百兆/千兆速率数据传输。每个端口对应一个Link/ Act指示灯。

#### 5 1000Mbps SFP端口

TL-SH7428端口21F~24F为SFP光纤模块扩展槽,分别与RJ45端口21~24共用,组 成Combo口。Combo口中的两个端口不能同时使用,否则只有SFP口工作,对应 的RJ45端口将失效。

TL-SH7428F端口1~24, TL-SH7452F端口1~48为SFP光纤模块扩展槽。

SFP端口推荐搭配TP-LINK千兆光模块或电口模块使用,例如千兆单模光模块TL-SM312LS、千兆多模光模块TL-SM312LM、千兆电口模块TL-SM310U。

#### 6 10Gbps SFP+端口

TL-SH7428和TL-SH7428F端口25~28为10Gbps SFP+端口。每个端口对应一个端口 指示灯,分别标识为25、26、27、28。

TL-SH7452/TL-SH7452F端口49~52为10Gbps SFP+端口,支持1G/2.5G/10Gbps速 率传输。

SFP+端口推荐搭配TP-LINK万兆光模块、电口模块或电缆使用,用户可根据实际 组网需求灵活选择介质。例如万兆单模光模块TL-SM512LS、万兆多模光模块TL-SM512LM、万兆电口模块TL-SM510U、万兆电缆TL-TC532。

#### 7 USB端口

标准USB2.0端口,可支持480Mbps的上传下载速率。通过此端口,用户可以和交 换机上的Flash文件系统进行文件交互,例如:上传或下载应用程序文件、配置文 件等。TL-SH7428/TL-SH7428F/TL-SH7452/TL-SH7452F支持交换机U盘开局,具 体功能介绍请参考《用户手册》。

#### 说明:

- TL-SH7428/TL-SH7428F/TL-SH7452/TL-SH7452F的USB 2.0端口不保证能适配USB 1.0和USB 1.1的设备,建议只使用USB 2.0的设备。
- 因不同厂商USB设备的兼容性和驱动存在差异,TP-LINK不保证所有厂商的USB设备 能在TL-SH7428/TL-SH7428F/TL-SH7452/TL-SH7452F上正常使用。如果出现USB设备 不能正常使用的情况,不属于交换机故障,此时,请尝试使用其他厂商的USB设备。

#### 8 Unit ID数码指示灯

用于显示交换机在堆叠系统中的成员编号。若交换机未加入任何堆叠系统,则显示 **系统的默认成员编号。可登陆交换机Web管理界面修改其默认成员编号,进入页面** 的方法为:堆叠功能>>堆叠管理>>堆叠编号。

#### ■ 后面板

TL-SH6428后面板如下图所示。

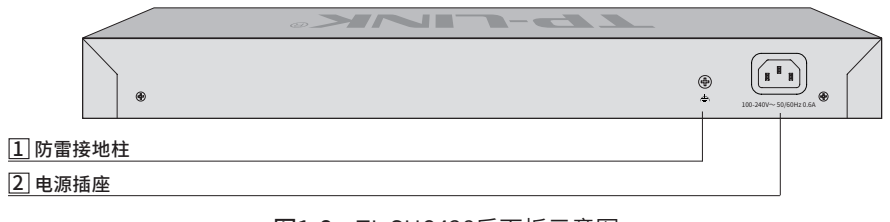

图1-8 TL-SH6428后面板示意图

TL-SH6428F后面板示例如下图。

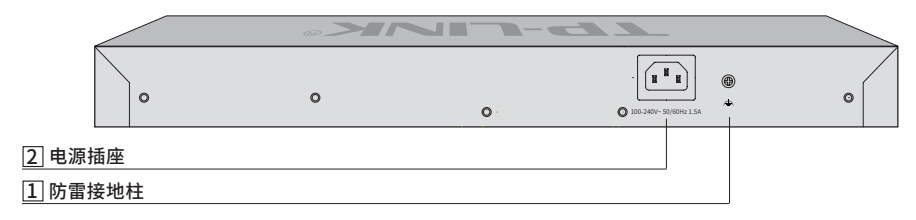

图1-9 TL-SH6428F后面板示意图

TL-SH6428P后面板如下图所示。

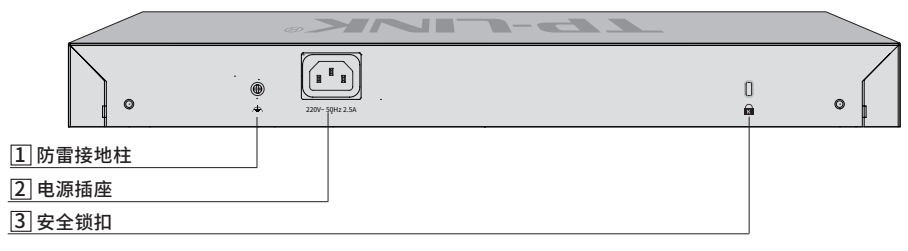

图1-10 TL-SH6428P后面板示意图

TL-SH7428后面板如下图所示。

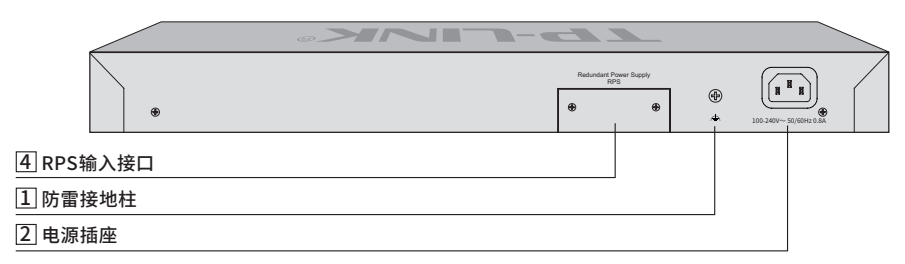

图1-11 TI-SH7428后面板示意图

TL-SH7428F后面板如下图所示。

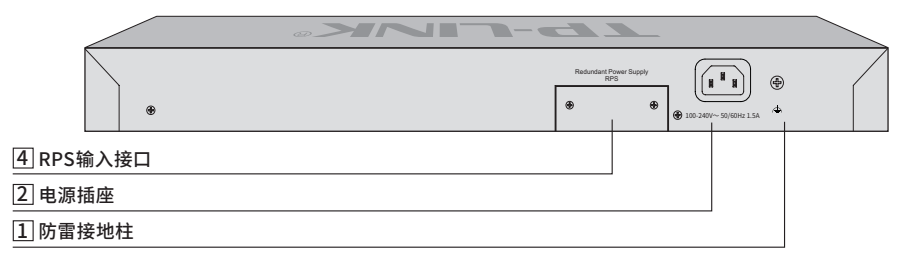

图1-12 TL-SH7428F后面板示意图

#### 1 防雷接线柱

请使用黄绿双色外皮的铜芯导线接地,以防雷击,具体请参考《防雷安装手册》。

```
2 电源插座
```
这是一个AC电源插座,把电源线阴性插头接到这个插座上,阳性插头接到交流电 源上。TL-SH6428/TL-SH6428F/TL-SH7428/TL-SH7428F交换机接入100-240V~ 50/60Hz的交流电源;TL-SH6428P接入220V~ 50Hz的交流电源。

#### 3 安全锁扣

TL-SH6428P提供一个安全锁扣。

#### 4 RPS输入接口

用于连接冗余电源。可根据需求选购TP-LINK公司的冗余电源(如TL-RPS150)进 行连接,冗余电源的连接方法请参考3.6 通过冗余电源给设备供电。

TL-SH7452/TL-SH7452F后面板如下图所示。

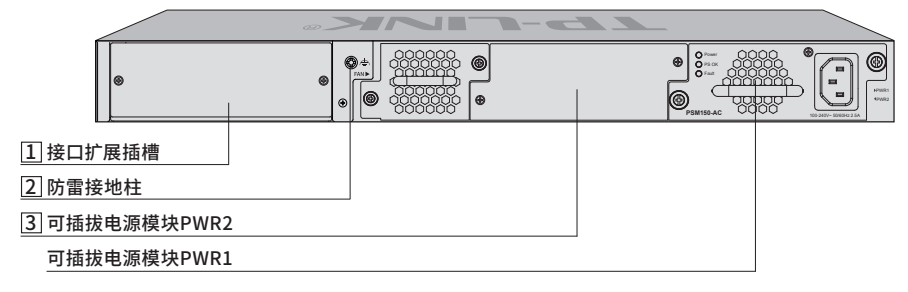

图1-13 TL-SH7452后面板示意图

#### 1 接口扩展插槽

支持插入TL-EM538和TL-EM752接口模块拓展卡, TL-EM538为8个10Gbps SFP+端 口,支持10G/2.5G/1Gbps速率传输,支持SFP+光纤模块或SFP+电缆。TL-EM752 为2个QSFP+端口,支持40G/10Gbps速率传输,支持QSFP+光纤模块或QSFP+电 缆。插卡支持热插拔方式。

推荐使用TP-LINK公司的万兆光模块和40G光模块,例如多模万兆光模块TL-SM512LM、单模万兆光模块TL-SM512LS和40G多模MPO QSFP+光模块TL-SM713MM-100m。推荐使用TP-LINK公司的万兆电缆,例如1米万兆SFP+电缆TL-TC532-1、3米万兆SFP+电缆TL-TC532-3和1米40G QSFP+电缆。

#### 2 防雷接线柱

请使用黄绿双色外皮的铜芯导线接地,以防雷击,具体请参考《防雷安装手册》。

#### 6 可插拔电源模块

交换机电源模块TL-PSM100-AC为可拆卸电源,出现故障时可购买我司同型号电源 替换,其接入电源需为100-240V~ 50/60Hz的交流电源。

TL-PSM100-AC支持热插拔,允许在交换机连接了冗余电源的情况下安装和拆卸本 电源模块。电源模块的安装和拆卸方法请参考"3.5 电源模块的安装与拆卸"。

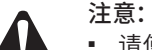

#### ■ 请使用原装电源线。

- 安装电源模块前,请确保电源模块的开关在关闭(OFF)状态。
- 此设备有多电源输入,若设备需彻底断电,须断开所有电源线。
- 请通过插头将产品连接到有接地连接的输出插座上。
- 电源线上的插头用作断开装置,插座应易于接近。
- 请远离水、火、潮湿或炎热的环境。
- 请不要试图拆卸、修理或修改设备。

### 2.1 物品清单

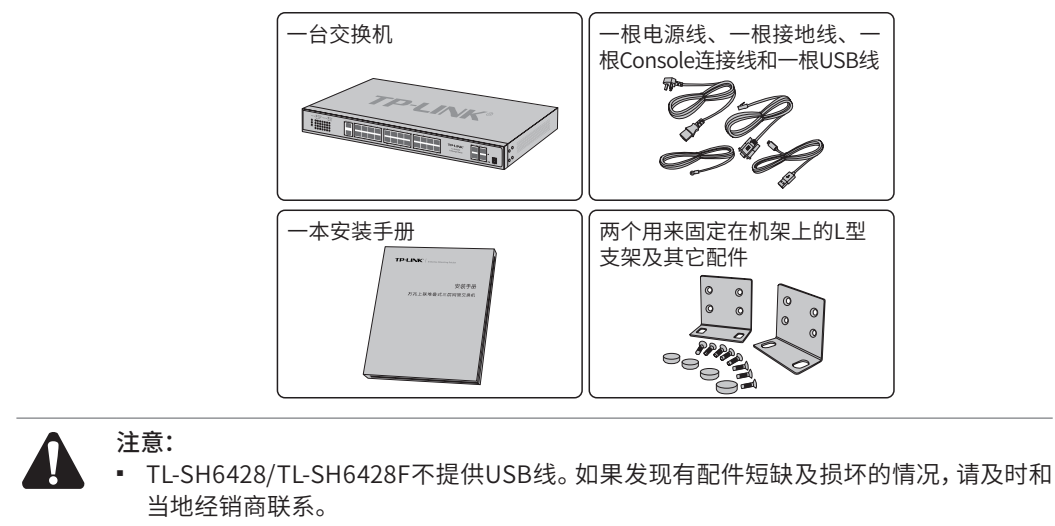

■ 图中配件图片仅为示意,请以包装内实际配件为准。

## 2.2 安装注意事项

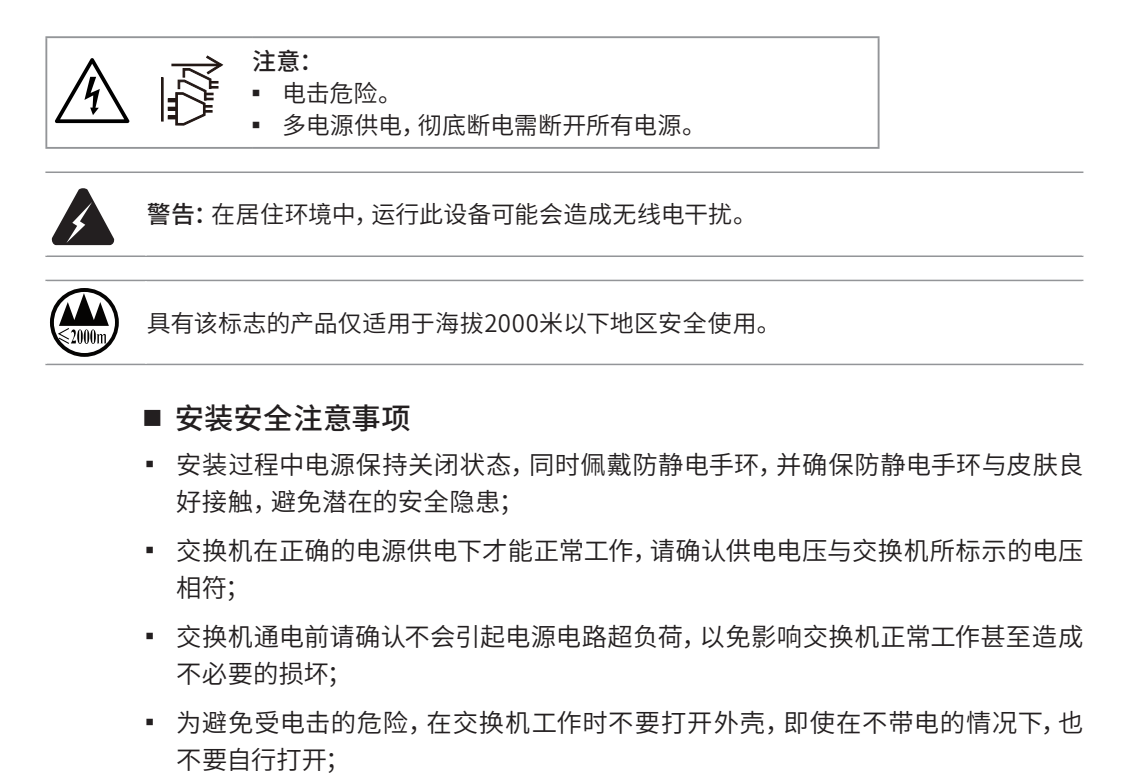

■ 清洁交换机之前,应先将交换机电源插头拔出,请勿用湿润面料擦拭,请勿用液体清洗;

- 使用过程中,请保持交换机底部朝下水平放置,避免潜在的安全隐患。
- 安装环境注意事项

温度/湿度

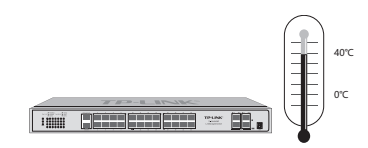

为保证交换机长期稳定工作,延长使用寿命,请维持环境一定的温度和湿度。过高或 过低的环境湿度易引起绝缘材料漏电、变形甚至金属部件锈蚀现象,温度过高会加速 绝缘材料的老化过程,严重影响设备使用寿命。该系列交换机的正常工作和存储温度/ 湿度如下表2-1。

| 环境描述 | 温度                    | 相对湿度          |
|------|-----------------------|---------------|
| 工作环境 | $0^{\circ}$ C ~ 40°C. | 10%~90%RH 无凝结 |
| 存储环境 | -40°C ~ 70°C          | 5%~90%RH 无凝结  |

表2-1 交换机正常使用的温度/湿度要求

#### 室内防尘

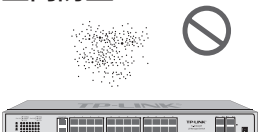

灰尘落在交换机表面会造成静电吸附,使金属接点接触不良。虽然设备本身在防静电 方面做了一定措施,但当静电超过一定强度时,仍会对内部电路板上的电子元器件造 成致命的破坏,为避免静电影响设备正常工作,请注意以下事项:

- 定期除尘,保持室内空气清洁;
- 确认设备接地良好,保证静电顺利转移。

#### 电磁干扰

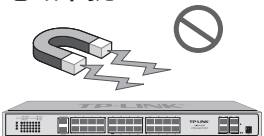

电磁干扰会以电容耦合、电感耦合、阻抗耦合等传导方式对设备内部的电容、电感等电 子元器件造成影响,为减少电磁干扰因素造成的不利影响,请注意以下事项:

- 供电系统采取必要抗电网干扰措施;
- 交换机应远离高频大功率、大电流设备,如无线发射台等;
- 必要时采取电磁屏蔽措施。

防雷需求

 $\boxed{\text{min} \quad \text{General} \quad \text{min} \quad \text{min} \quad \$ 

雷击发生时,在瞬间会产生强大电流,放电路径上空气会被瞬间加热至20000摄氏度, 瞬间大电流足以给电子设备造成致命的损害。为达到更好的防雷效果,请注意以下事项:

- 确认机架和设备接地端子都与大地保持良好接触;
- 确认电源插座与大地保持良好接触;
- 合理布线,避免内部感应雷;
- 室外布线时,建议使用信号防雷器。

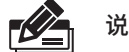

说明:详细防雷措施请参见《防雷安装手册》。

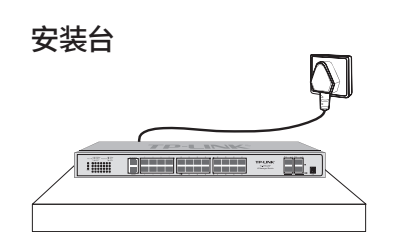

无论交换机安装在机架内或其他水平工作台上,请注意以下事项:

- 确认机架或工作台平稳、牢固,且能承受至少5.5Kg重量;
- 确认机架自身有良好的散热系统,或保持室内通风良好;
- 确认机架良好接地,电源插座与交换机距离不超过1.5米。

### 2.3 安装工具准备

- 十字螺丝刀
- 防静电手环
- 网线、光纤

### 2.4 产品安装

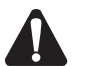

注意:本产品专为通信运营商的机房使用设计,请按照以下要求进行安装维护。

#### ■ 安装在桌面上

当不具备19英寸标准机架时,可以将交换机放置在平稳的桌面上。此种安装方式操作 比较简单,具体安装步骤如下:

- 1. 将交换机的底部朝上放置于足够大且稳定的桌面上;
- 2. 逐个揭去4个脚垫的胶面保护纸,分别黏贴在位于机壳底部四角的圆形凹槽中,如 下图所示。

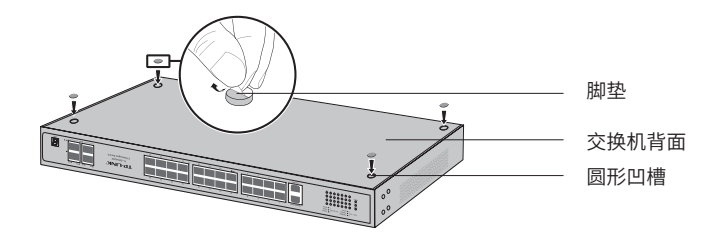

图2-1 桌面安装示意图

3. 将交换机翻转过来,平稳地放在桌面上。

注意:交换机机壳周围预留5~10cm空隙,确保散热和空气流通,交换机表面避免摆放其 他重物。

#### ■ 安装在19英寸标准机架上

本系列交换机是按照19英寸标准机架的尺寸进行设计的,可以方便地安装到机架上, 具体安装步骤如下:

- 1. 检查机架的接地与稳定性;
- 2. 将配件中的两个L型角铁分别安装在交换机面板的两侧,并用配件中提供的螺钉固 定,如下图所示;

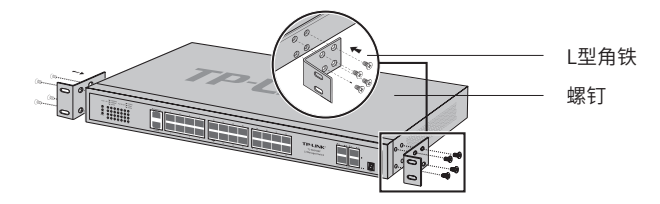

图2-2 角铁安装示意图

- 3. 将交换机安放在机架内适当位置,由托架支撑;
- 4. 用螺钉将L型角铁固定在机架两端固定的导槽上,确保交换机稳定、水平地安装在 机架上,如下图所示。

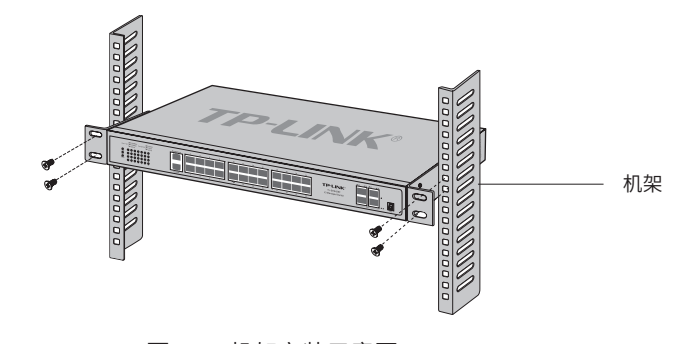

图2-3 机架安装示意图

#### 注意:

- 机架良好接地是设备防静电、防漏电、防雷、抗干扰的重要保障,因此请确保机架接地 线正确安装;
- 机架内安装设备一般由下至上,避免超负荷安装;
- 交换机表面避免摆放其他重物,以免发生意外;
- 确保散热和空气流通。

### 2.5 使用SFP+端口建立堆叠

TL-SH6428/TL-SH6428F/TL-SH7428/TL-SH7452/TL-SH7452F可利用SFP+端口将最 多8台设备互联形成一个堆叠系统;TL-SH6428P可利用SFP+端口将最多6台设备互联 形成一个堆叠系统。一个堆叠系统相当于一台单独的逻辑设备,可以通过其中的任意 一台交换机的任意端口管理该堆叠系统。

TL-SH6428/TL-SH6428F/TL-SH6428P/TL-SH7428支持将25和26号SFP+端口、27和 28号SFP+端口分别配置为一组堆叠端口;TL-SH7452/TL-SH7452F支持将49和50号 SFP+端口、51和52号SFP+端口分别配置为一组堆叠端口。交换机只能开启其中的一 组为堆叠口,请勿将各个组的端口混合搭配作为堆叠口进行物理连接。

建立堆叠系统时,建议连接成环形拓扑结构以实现链路的冗余备份、提高网络可靠 性。下面以使用三台安装在机架上的交换机构建环状堆叠为例介绍配置方法。

#### ■ 配置SFP+堆叠端口

- 1. 登录交换机的管理界面,在堆叠功能>>堆叠管理>>堆叠配置页面中启用端口25和26 (界面中显示为端口1/0/25和端口1/0/26)的堆叠模式。
- 2. 将所有交换机断电,然后使用10G SFP+电缆(例如TP-LINK万兆SFP+电缆TL-TC532-1、TL-TC532-3)将各交换机连接在一起,如下图所示。

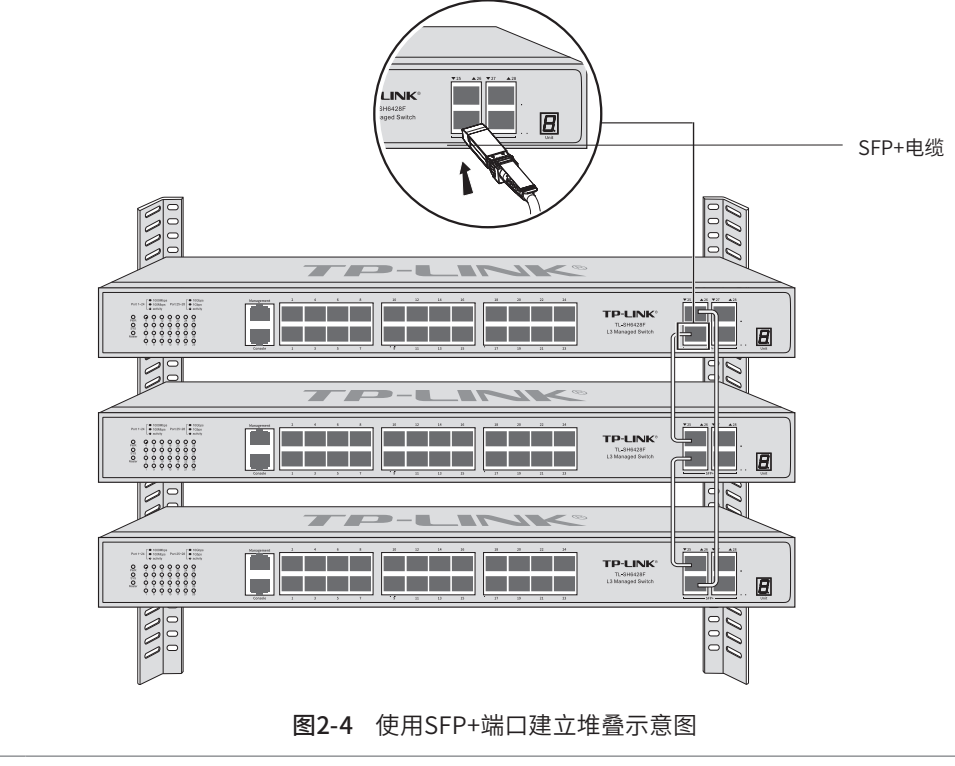

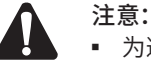

■ 为避免折损,请勿过度弯曲电缆,保证其弯曲半径大于规定值。

■ TP-LINK SFP+电缆(TL-TC532-1、TL-TC532-3)弯曲半径应大于45毫米。

#### ■ 堆叠交换机上电规则

上电时,第一台上电的交换机可能会成为Master交换机,因此,请根据以下规则为堆叠 中的交换机上电:

- 1. 如果希望指定的交换机成为堆叠主机,请首先打开此交换机电源。约1分钟后,再 打开堆叠中其它交换机的电源。最早启动的交换机将成为堆叠主机,直到下一次 Master竞选。
- 2. 如果没有希望成为堆叠主机的交换机,请在1分钟内打开堆叠中所有交换机的电 源。系统将自动选举出其中一台交换机为Master设备,该交换机的Master指示灯将 亮起。1分钟后上电的交换机不参加竞选,它们将成为成员交换机。

到此一个堆叠系统已建立完成,可以通过Web/Telnet/SSH/Console中的任一种方式 访问堆叠系统中的任意交换机来管理整个堆叠系统。

有关堆叠拓扑和Master竞选的更多信息,请参阅产品《用户手册》中堆叠相关章节。

## 3.1 连接至RJ45端口

如下图所示,通过RJ45端口连接交换机和对端设备。

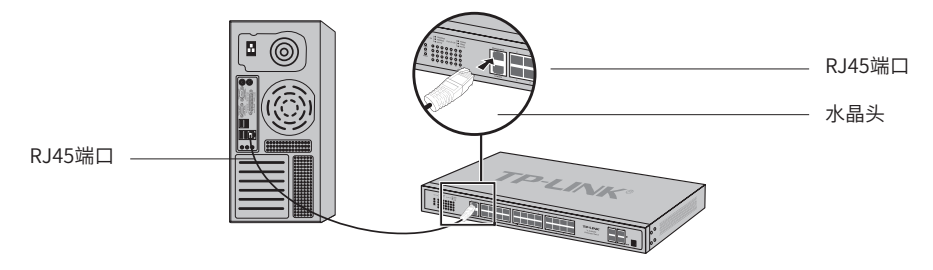

图3-1 RJ45端口连接示意图

## 3.2 连接SFP/SFP+端口

交换机提供SFP/SFP+多种类型端口,SFP端口支持SFP光模块,SFP+端口支持SFP+ 光模块和SFP+电缆。连接SFP/SFP+端口方法类似,如下图所示,以连接SFP+光模块 至SFP+端口为例示意。

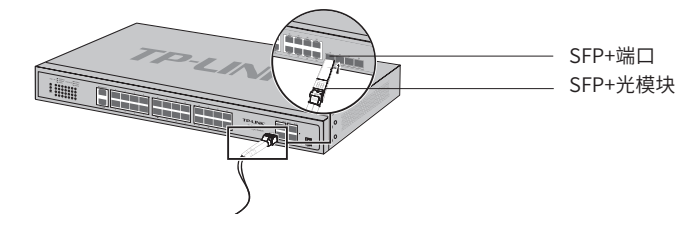

图3-2 SFP+端口连接示意图

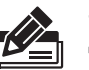

说明:

使用SFP+电缆时请确保电缆最小弯曲半径符合要求。

### 3.3 连接Console端口

连接Console端口登录交换机,可以通过命令行管理交换机,具体登录方法请参考4.2 本地登录。

TL-SH6428/TL-SH6428F提供1个RJ45 Console端口,端口连接示意图如下。

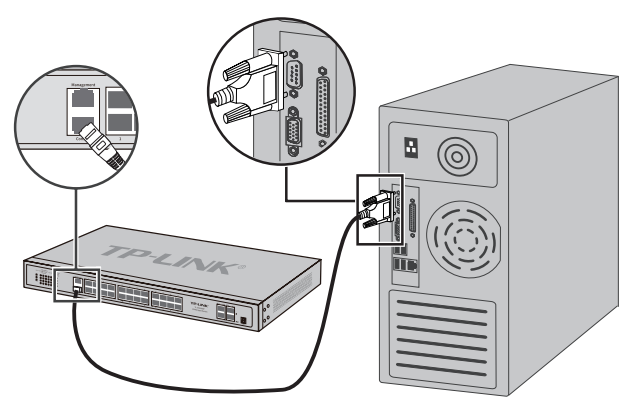

图3-3 RJ45 Console端口连接示意图

TL-SH6428P/TL-SH7428/TL-SH7428F/TL-SH7452/TL-SH7452F提供1个Micro USB Console端口和1个RJ45 Console端口,两个端口不能同时使用,同时连接时只有 Micro USB Console端口生效。Micro USB Console端口连接示意图如下。

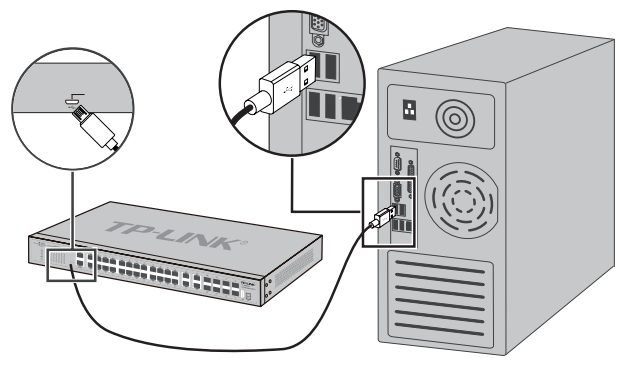

图3-4 Micro USB Console端口连接示意图

## 3.4 连接电源线

TL-SH6428/TL-SH6428F/TL-SH7428/TL-SH7428F/TL-SH7452/TL-SH7452F交换机接入 100-240V~ 50/60Hz的交流电源;TL-SH6428P接入220V~ 50Hz的交流电源。

- 1. 检查选用电源与交换机标示的电源要求一致;
- 2. 交换机原装电源线连接交换机与电源插座,如下图所示。

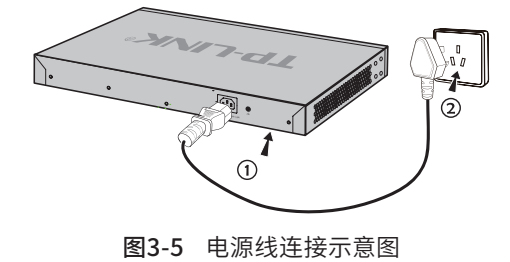

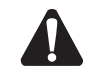

注意:供电系统的电源要求与大地良好接触,确认设备供电电源开关的位置,以便在需要 时,能够及时切断供电电源。

## 3.5 电源模块的安装与拆卸

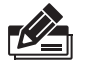

说明:TL-SH7452由电源模块供电。

本交换机出厂时已将电源模块安装好,如需更换电源模块,请按照以下步骤进行操 作。

#### ■ 拆卸电源模块

- 1. 请佩戴防静电腕带,需确保防静电腕带与皮肤良好接触,并确认防静电腕带已经良 好接地。
- 2. 断开电源线与电源模块及外置供电系统的连接。
- 3. 用十字螺丝刀沿着逆时针方向拧开电源模块左右两侧的固定螺钉,直至固定螺钉完 全与交换机脱离。
- 4. 用一只手握住电源模块上的把手轻轻地将电源模块拉出来一部分,然后用另一只手 托住电源模块底部,将电源模块沿着插槽导轨缓慢地沿着水平方向拉出。
- 5. 将拆卸下来的电源模块放到防静电袋中,以更好地保护电源模块。
- 6. 若电源模块拆卸完成后无需安装新的电源模块,请及时装上保护面板,以防止灰尘 进入。
- 安装电源模块
- 1. 请佩戴防静电腕带,需确保防静电腕带与皮肤良好接触,并确认防静电腕带已经良 好接地。如果交换机电源模块插槽上安装了保护面板,用十字螺丝刀按逆时针方向 拧开保护面板两侧的螺钉,取下保护面板,如下图所示。

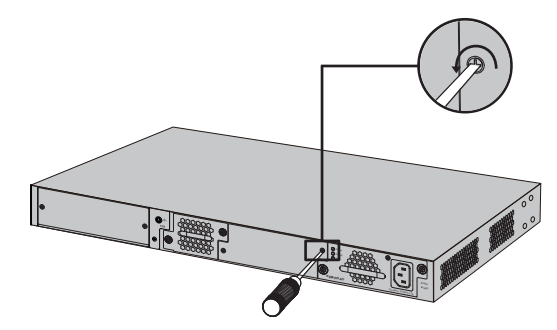

图3-6 移除保护面板示意图

2. 如下图所示,保证电源模块上下方向正确(插槽和电源模块有特殊的防呆设计,如 果上下倒置,安装过程将不能顺利进行),用一只手握住电源模块上的把手,另一只 手托住电源模块底部,将电源模块沿着插槽的导轨水平插入,直到电源模块完全进 入插槽,与交换机齐平。

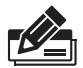

说明:为避免损坏电源模块或交换机插槽中的连接器端子,插入电源模块时请不要用力过 猛。若电源模块在插入过程中遇到较大的阻力或者位置出现偏斜,请务必先拔出电源模块 再重新插入。

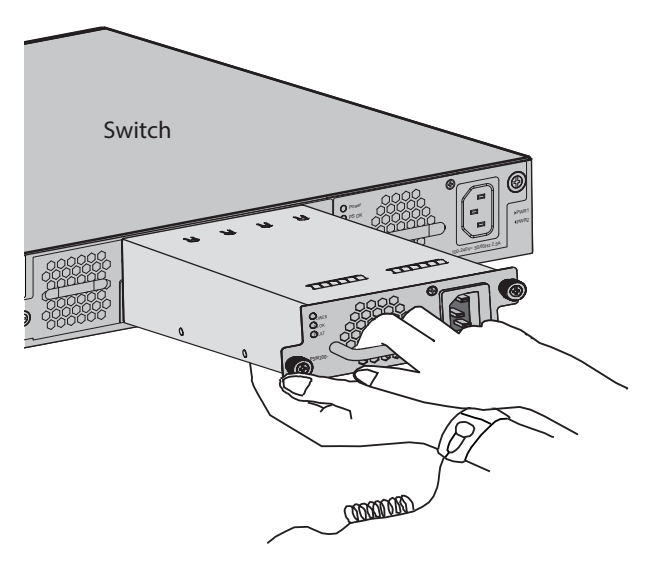

图3-7 安装电源模块示意图

3. 用十字螺丝刀按顺时针方向拧紧电源模块两侧的固定螺钉,使电源模块固定在交换 机机箱中,若发现螺钉不能拧紧,很可能是因为电源模块没有正确安装,请重新安 装。

## 3.6 通过冗余电源给设备供电

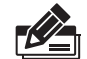

说明:仅TL-SH7428/TL-SH7428F支持冗余电源供电。

TL-SH7428/TL-SH7428F支持冗余电源接口,可选配TP-LINK冗余电源模块配合使用, 以提升设备可靠性。可按如下步骤连接设备和冗余电源模块(交换机以TL-SH7428为 例,冗余电源模块以TL-RPS150为例):

- 1. 连接设备和TL-RPS150前请先将TL-RPS150断电。
- 2. 用十字螺丝刀按逆时针方向拧开设备RPS输入接口上的保护面板两侧的螺钉,取下 保护面板。
- 3. 使用TL-RPS150中配送的直流电源线连接设备和TL-RPS150。如下图所示,直流电 源线的其中一端插头上标有字母"TOP",另一端插头上则带有一个定位卡片。请 将标有字母"TOP"的一端插到设备的RPS输入接口,而带有定位卡片的一端插入 TL-RPS150的直流输出接口。操作时应注意将两端插头中带字母"TOP"和带定位 卡片的一面朝上。

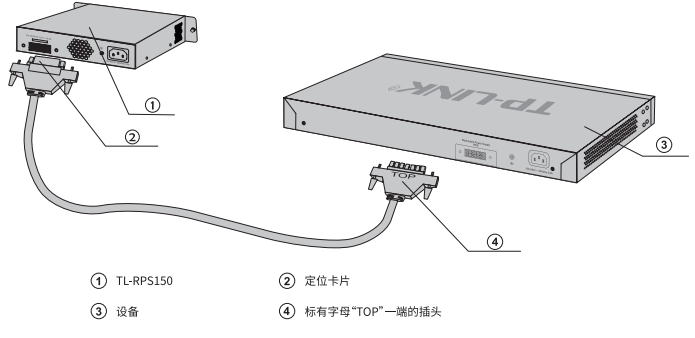

图3-8 连接设备和TL-RPS150示意图

4. 使用TL-RPS150中配送的交流电源线连接TL-RPS150的交流输入接口与电源插座, 如下图所示。

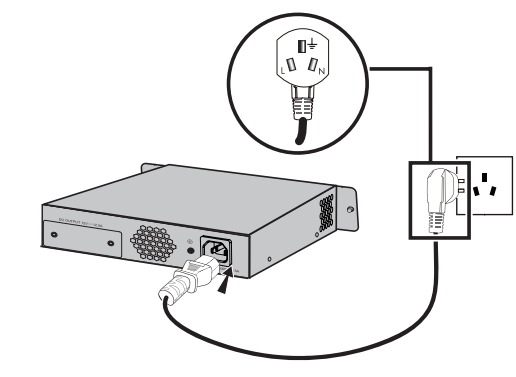

图3-9 TL-RPS150连接电源线示意图

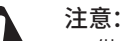

- 供电系统的电源要求与大地良好接触,确认设备供电电源开关的位置,以便在需要时能 够及时切断供电电源。
- 在建立或断开设备和TL-RPS150之间的连接之前,请确认已将TL-RPS150断电,否则可 能会导致设备及冗余电源工作异常甚至损坏。

## 第4章 配置指南

4.1 WEB登录 -

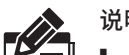

说明:

- 登录交换机的管理界面前,请将电脑的IP地址和交换机的IP地址设置在同一网段。
	- 交换机业务口默认IP为192.168.0.1,当电脑连接交换机业务口时,需设置电脑IP地址 为:192.168.0.x("x"为2-254间任意值,不能为251),子网掩码设置为255.255.255.0。
	- TL-SH6 428F/ TL-SH7428/ TL-SH7428F/ TL-SH7452/ TL-SH7452F提供一个 Management管理口,默认IP地址:10.20.30.40。当电脑连接交换机管理口时,需 设置电脑IP地址为: 10.20.30.x( "x" 为1-254间任意值, 不能为40), 子网掩码设置为 255.255.255.0。
	- 1. 普通PC使用网线连接交换机任意一个RJ45业务端口;
	- 2. 打开浏览器,在地址栏中输入业务口IP地址http://192.168.0.1,按下回车键;

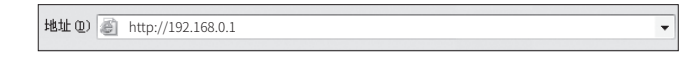

3. 设置用户名和密码,点击"确定"后即可登录交换机WEB管理界面;

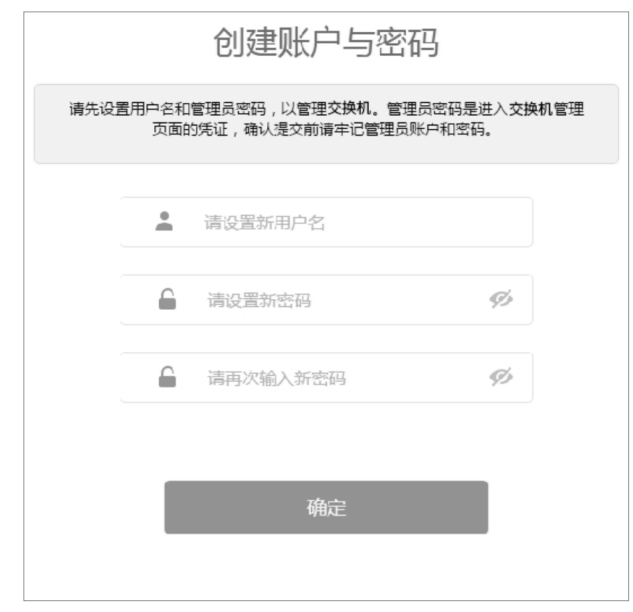

图4-1 用户登录

4. 登录交换机管理界面首页,如下图所示。点击左上角本公司的商标,可以方便地访 问本公司官方网站首页;点击主页左侧的主菜单栏即可进行相应功能的配置。

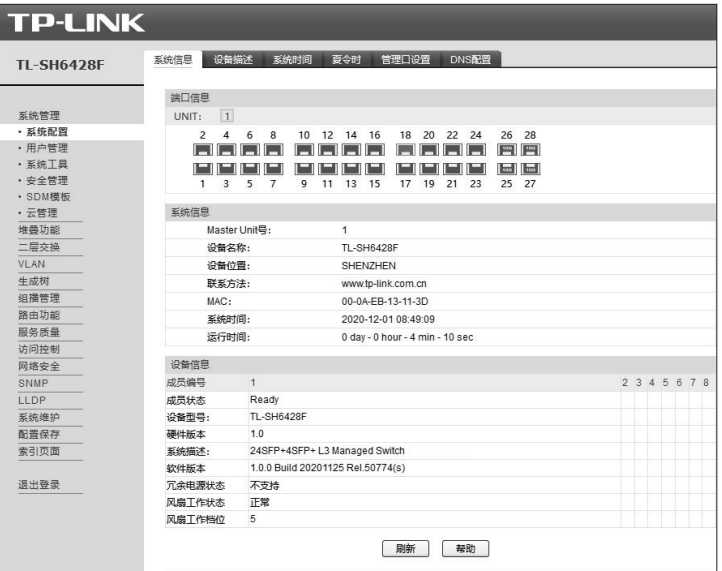

图4-2 交换机管理界面

### 4.2 本地登录

- 1. 参照3.2 连接Console端口章节介绍连接交换机的Console口和计算机。
- 2. 为保证计算机能够正常通过交换机Console口进行本地登录,需在计算机上运行终 端仿真程序。打开计算机的终端仿真程序(如Hyperterminal程序),配置如下参 数:
	- 波特率:115200 bps
	- 数据位:8位
	- 奇偶校验:无
	- 停止位:1位
	- 数据流控制:无
- 3. 在主窗口中输入回车键,可以看到"TL-SH6428F>"的提示符, 说明已成功登录交换 机,如下图所示。

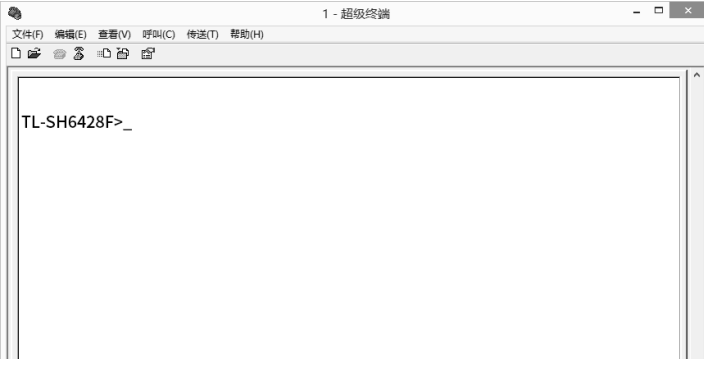

图4-3 Console登录

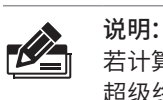

若计算机使用Windows XP系统,可在开始>所有程序>附件>通讯>超级终端,打开 超级终端,配置如上所需参数,即可登录交换机。

## 4.3 远程登录

可以通过业务端口使用telnet连接远程登录到交换机访问CLI。通过telnet连接交换 机的方法,请参考以下步骤,此处以TL-SH6428F为例说明:

1. 点击开始,在搜索框中输入"cmd",回车;

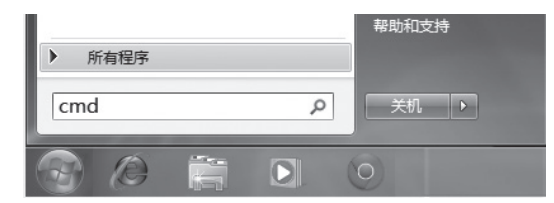

图4-4 打开命令行窗口

2. 在cmd窗口输入telnet登录命令:telnet 192.168.0.1;

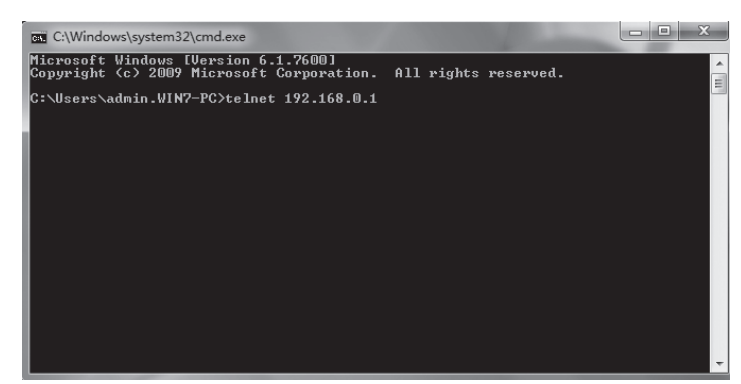

图4-5 连接交换机

3. 输入登录的用户名和密码,回车即可登录,如下图所示;

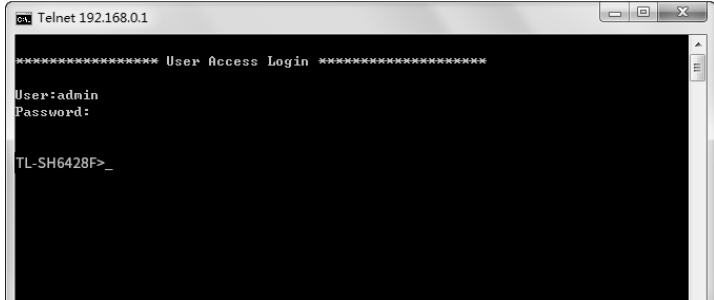

图4-6 登录交换机

4. 输入enable后回车以进入特权模式,如下图所示。

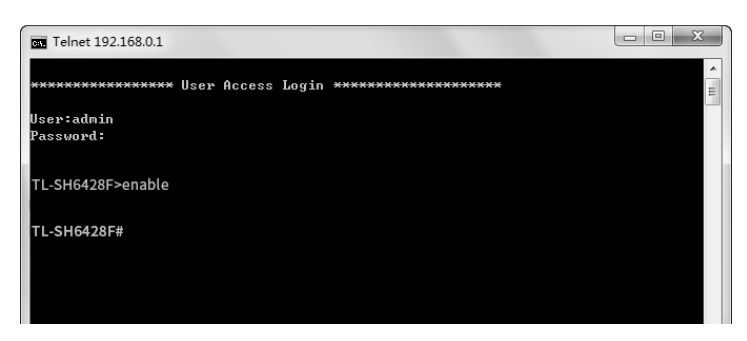

图4-7 进入特权模式

## 4.4 云管理

交换机支持云管理。请参考如下步骤上云:

1. 进入交换机Web界面,如图所示,点击<云管理>,进入云管理的配置页面。在此页 面,开启<全局开关>。

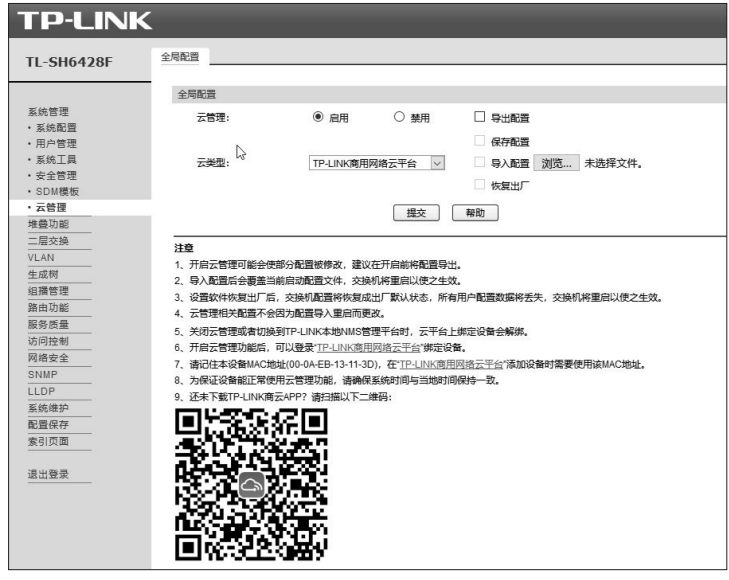

图4-8 进入云管理配置页面

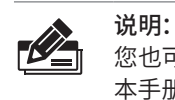

您也可以在此界面上识别二维码,下载TP-LINK 商云APP,在APP内进行配置。 本手册中以Web界面为例进行说明。

2. 点击页面中的<TP-LINK商用网络云平台>,或打开浏览器,在地址栏中输入https:// smbcloud.tp-link.com.cn/login.html,按下回车键进入登录页面,输入TP-LINK ID、密码,如无TP-LINK ID,可点击下方< 创建TP-LINK ID >。

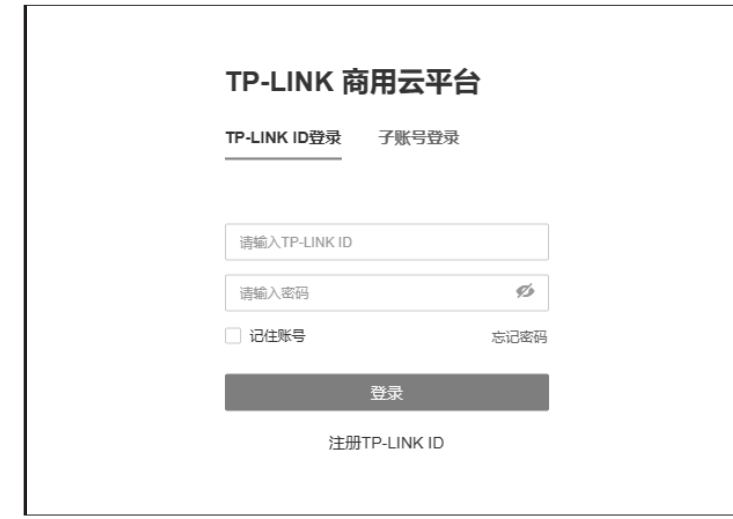

- 图4-9 登录TP-LINK商用网络云平台
- 3. 依次点击 项目集中管理 > 设备列表 > 添加设备,可选择通过MAC地址或设备ID绑 定上云。

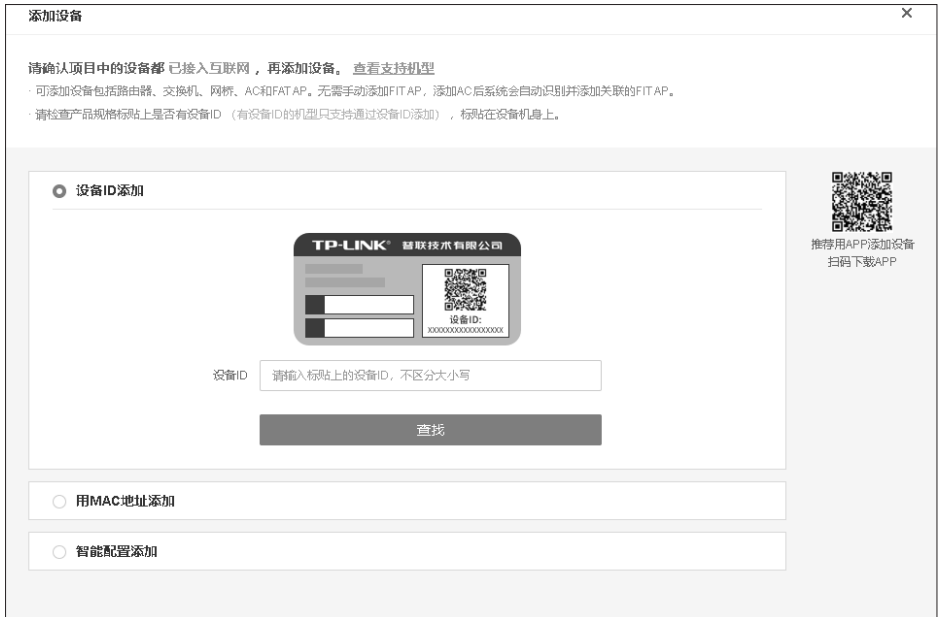

#### 图4-10 添加设备

4. 成功添加设备后,即可在设备信息页面找到对应交换机条目,点击< 远程管理 >, 即 可通过云平台远程管理交换机。

| 设备信息     | 射频信息               |       |      |            |               |                   |              |        |                          |
|----------|--------------------|-------|------|------------|---------------|-------------------|--------------|--------|--------------------------|
| = 内容     | 修改分组 重启 升级<br>删除设备 | LED设置 |      |            |               |                   |              |        | 名称,型号, IP, MAC Q<br>筛选 v |
| 10<br>序号 | 设备名称 1             | 设备类型  | 设备状态 | 设备型号       | IP她址          | MAC地址             | LED状态        | 关联设备   | 揚作                       |
| $\Box$   | TL-SH6428F         | L3交换机 | e圧线  | TL-SH6428F | 192.168.40.37 | 50-3A-A0-AA-2A-F3 | <b>STATE</b> | $\sim$ | 远程管理 重启 升级 编辑            |

图4-11 远程管理

## 附录A 常见故障处理

问题1. 忘记交换机用户名和密码(如何恢复出厂设置)。

请按照下面的提示步骤进行操作:

- 1. 将配置计算机的串口连接到交换机的Console口,并打开配置成功的超级终端;
- 2. 将交换机断电重启,当超级终端界面中出现提示信息Hit Ctrl+B to stop autoboot: 0时, 按下Ctrl+B进入uboot模式,如下图所示;

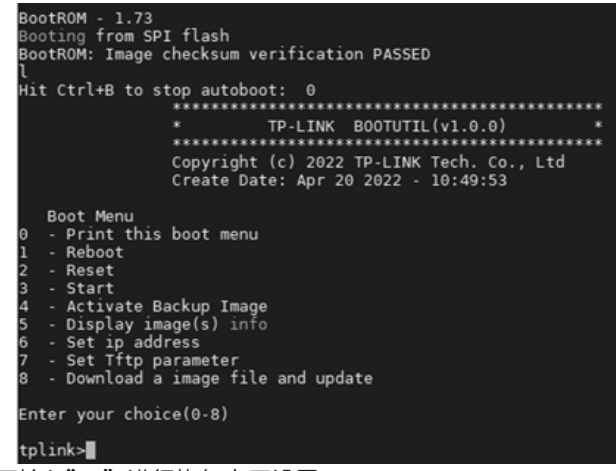

3. 在uboot模式下输入"2"进行恢复出厂设置。

#### 问题2. 电源指示灯显示不正常。

电源系统正常工作时,电源指示灯应保持常亮。若电源指示灯不亮,请进行以下检查:

- 1. 交换机电源线是否连接正确,确保电源线插头已经完全插入交换机电源插座;
- 2. 供电电源与交换机所要求的电源是否匹配,TL-SH6428P接入220V~ 50Hz的交流电源, TL-SH6428/TL-SH6428F/TL-SH7428/TL-SH7428F/TL-SH7452交换机接入100-240V~ 50/60Hz的交流电源。

#### 问题3. 无法登录交换机WEB管理界面。

请通过以下方面进行检查:

- 1. 交换机若开启了安全管理中的HTTP管理人数限制功能,且当前用户数已达到预先设置的 最大值,则访问将受到限制,建议稍后再试;
- 2. 观察指示灯的状态,检查相应端口线缆是否正常连接,同时确认端口没有被禁用,可以 换另外一个物理端口登录交换机;
- 3. 如果是通过本地计算机管理交换机,请确保本地计算机的IP地址与交换 机IP参数处于同 一网段;
- 4. 通过Ping命令检查网络连接。通过"开始"→"运行"输入"cmd"命令,点击"确 定"后,可以打开命令窗口。输入ping 127.0.0.1检查计算机的TCP/IP协议是否安装; 输 入ping 192.168.0.1(交换机当前IP地址)检查计算机与交换机的连接是否正常。

#### 问题4. 断电后配置消失。

交换机配置实时生效,但断电前必须点保存配置。

## 附录B 技术参数规格

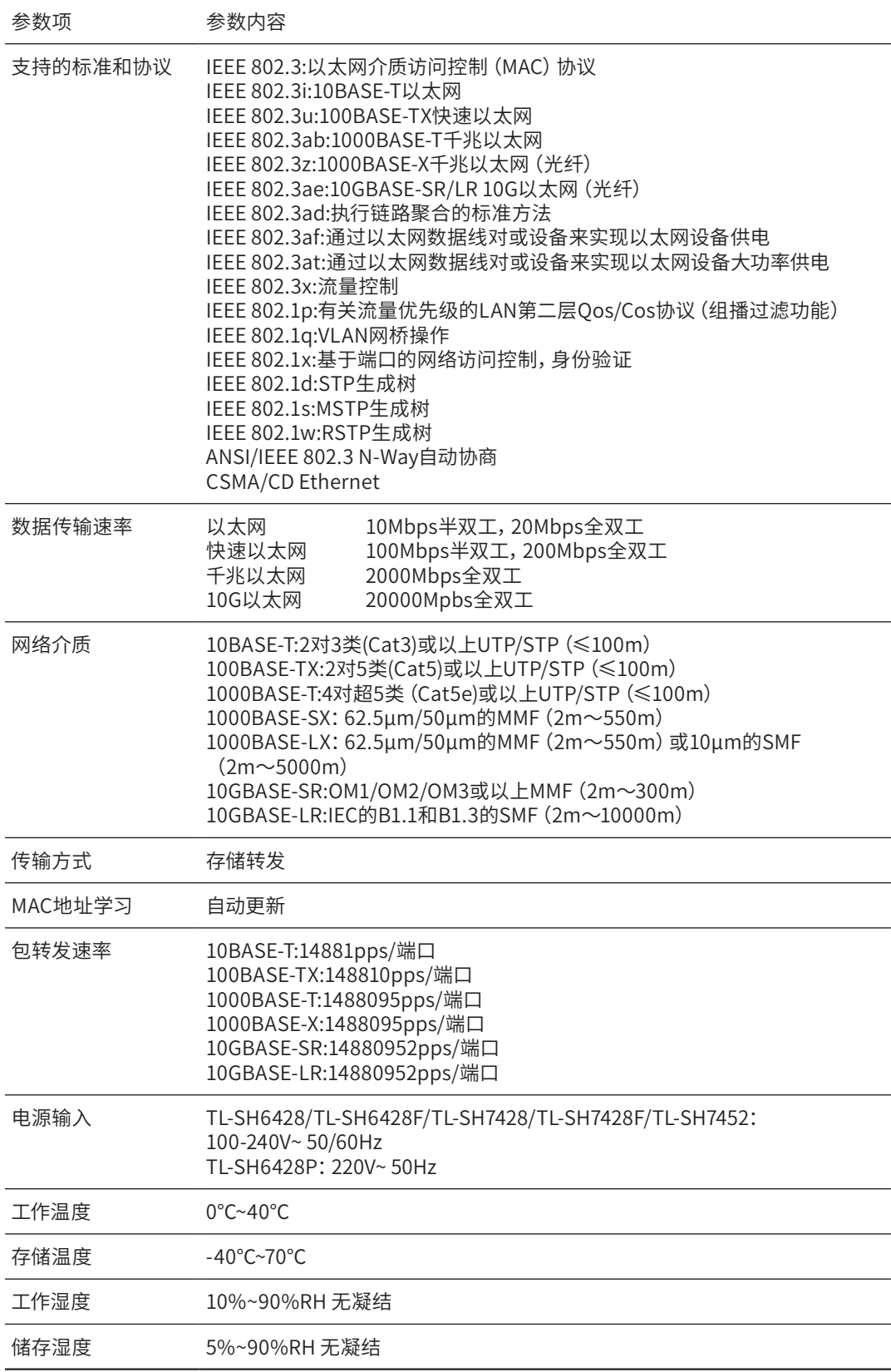

说明:仅TL-SH6428P支持IEEE 802.3af、IEEE 802.3at标准。

## 附录C 连接光口补充说明

#### 光纤

光纤是光导纤维的简写,是一种利用光在玻璃或塑料制成的纤维中的全反射原理而达成的光传导工具。光纤是宽带网 络中多种传输媒介中最理想的一种,具有传输容量大,传输质量好,损耗小,中继距离长等特点。

根据光纤的性质,光纤可分为单模光纤和多模光纤。

单模光纤中心玻璃芯较细,芯径一般为9或10μm,只能传一种模式的光。因此其模间色散很小,适用于远程通讯,但 其色度色散(模内色散)起主要作用,这样单模光纤对光源的谱宽和稳定性都具有较高的要求,即谱宽要窄,稳定性 要好。多模光纤中心玻璃芯较粗,一般为50或62.5μm,可传输多种模式的光。但其模间色散较大,这就限制了传输数 字信号的频率,而且随距离的增加会更加严重。例如600Mbps/km的光纤在2km时则只有300Mbps的带宽了。因此, 多模光纤传输的距离比较近,一般只有几公里。

#### 光模块

光模块是光纤收发一体模块的简称,由光电子器件、功能电路和光接口等组成,光电子器件包括发射和接收两部分。 光模块的作用就是光电转换,发送端把电信号转换成光信号,通过光纤传送后,接收端再把光信号转换成电信号。

光模块根据性质可分为单模光模块和多模光模块;根据传输速率可分为百兆光模块、千兆光模块和万兆光模块等。光 模块决定了信号的最大传输距离和所使用的光纤类别。TP-LINK网管交换机的SFP/SFP+端口兼容单模、多模光模块, 推荐使用TP-LINK公司的光模块。

TP-LINK光模块与TP-LINK系列交换机配合使用,使用光纤传输,可扩展局域网范围,扩大带宽,适合于大、中型局域 网在扩大其网络覆盖范围时使用。TP-LINK光模块体积小,直接安装于交换机的内部,不需额外占用空间,由交换机内 部供电,安装使用方便,可配合多款TP-LINK交换机使用。

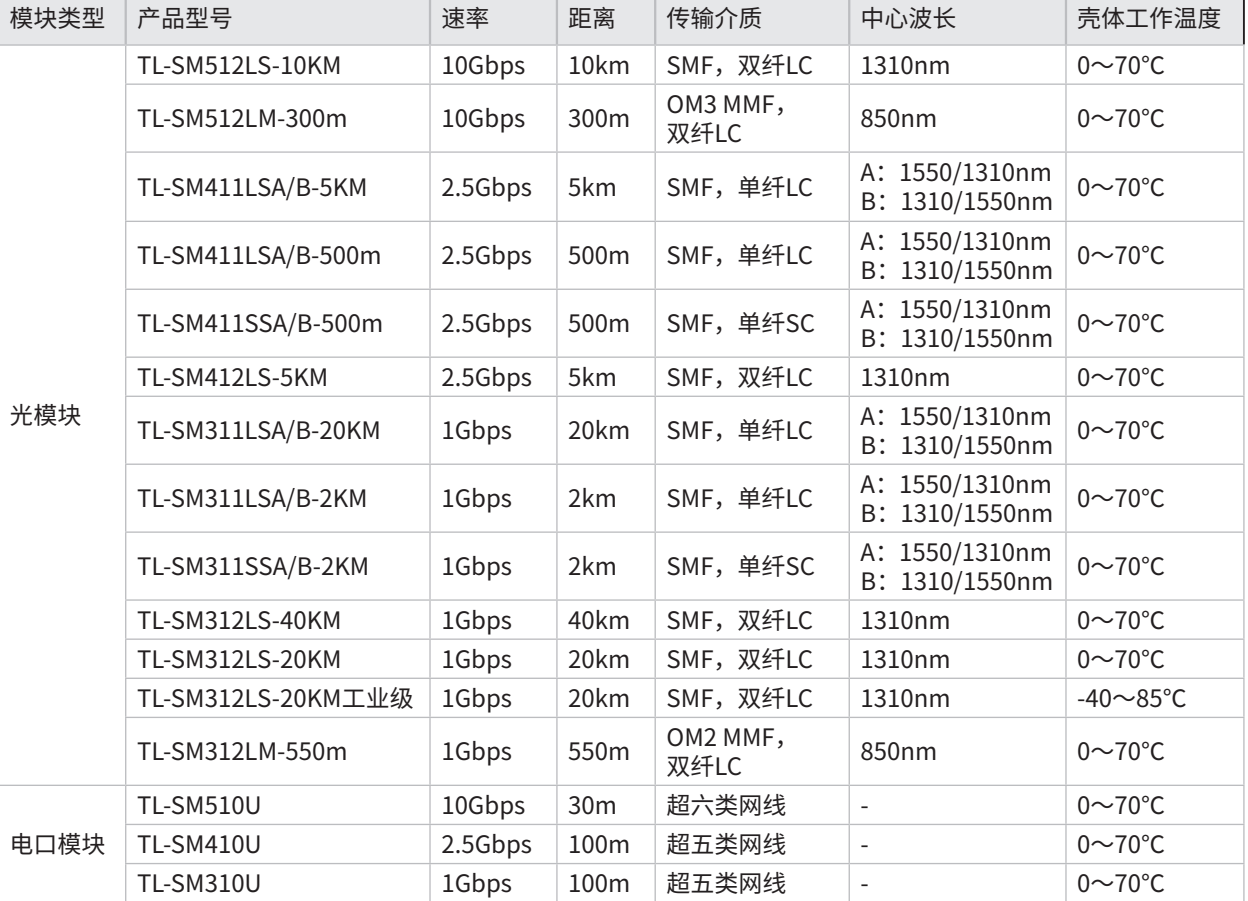

下表提供了数款TP-LINK光模块的具体参数,以供参考。

## 附录D 产品保修卡

尊敬的客户,您好!

承蒙惠顾TP-LINK产品,谨致谢意!为保障您的权益,请您在购机后仔细阅读以下内容:

#### 一. 下列情况不属于免费维修范围,普联技术有限公司可提供有偿服务,敬请注意:

- 已经超出保换、保修期限;
- 未按使用说明书要求安装、使用、维护、保管导致的产品故障或损坏;
- 擅自涂改、撕毁产品条形码;
- 未经普联技术有限公司许可,擅自改动本身固有的设置文件或擅自拆机修理;
- 意外因素或人为行为导致产品损坏,如输入不合适电压、高温、进水、机械破坏、
- 摔坏、产品严重氧化或生锈等;
- 客户发回返修途中由干运输、装卸所导致的损坏;
- 因不可抗拒力如地震、火灾、水灾、雷击等导致的产品故障或损坏;
- 其他非产品本身设计、技术、制造、质量等问题而导致的故障或损坏。

#### 二. 技术支持和软件升级服务:

在您送修产品之前,请致电我公司技术支持热线:400-8863-400,以确认产品故障。您也可以发送邮 件至fae@tp-link.com.cn寻求技术支持。同时我们会在第一时间内将研发出的各产品驱动程序、最新 版本升级软件发布在我们的官方网站:www.tp-link.com.cn,方便您免费下载。

#### 三. TP-LINK产品售后服务承诺:三年保修

#### 更多详细资料请查询TP-LINK官方网站

特别说明:

- 外置电源保换期为1年,电池保换期为6个月,鼠标保换期为3个月。如因用户使用不当或意外因素, 造成电源适配器或电池有明显的硬物损伤、裂痕、断脚、严重变形,电源线破损、断线、裸芯等现 象则不予保换,用户可另行购买。
- 保修保换仅限于主机,包装及各类连线、软件产品、技术资料等附件不在保修保换范围内。无线外 置天线及光纤头元器件保修期为3个月。
- 若产品购买后的15天内出现设备性能问题,且外观无划伤,可直接更换新产品。在免费保换期间, 产品须经过普联技术有限公司检测,确认故障后,将更换同一型号或与该产品性能相当的返修良 品,更换下来的瑕疵产品归普联技术有限公司所有;无故障产品,将原样退回。
- 在我们的服务机构为您服务时,请您带好相应的发票和产品保修卡; 如您不能出示以上证明,该产 品的免费保修期将自其生产日期开始计算。如产品为付费维修,同一性能问题将享受自修复之 日起 三个月止的免费保修期,请索取并保留好您的维修凭证。
- 经普联技术有限公司保换、保修过的产品将享受原始承诺质保的剩余期限再加三个月的质保期。
- 返修产品的邮寄费用由发送方单向负责。
- 经销商向您作出的非普联技术有限公司保证的其它承诺,普联技术有限公司不承担任何责任。

## 附录E 有毒有害物质含量声明

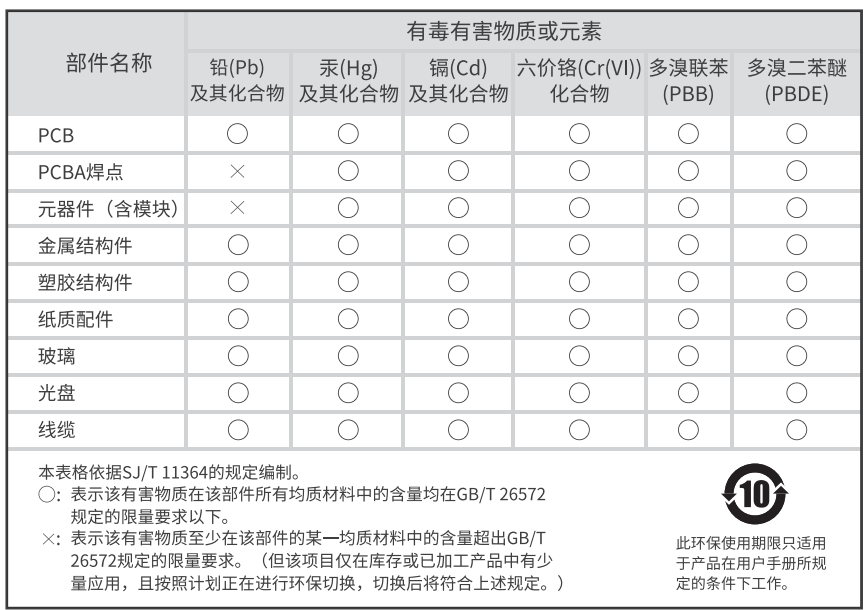

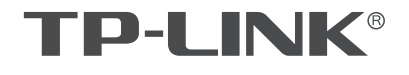

产品合格证 已检验

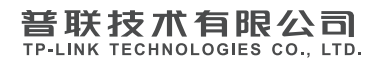

公司地址: 深圳市南山区深南路科技园工业厂房24栋南段L层、3-5层、28栋北段1-4层<br>公司网址: http://www.tp-link.com.cn 技术支持E-mail: smb@tp-link.com.cn 技术支持热线: 400-8863-400<br>7103505968 REV1.4.0